## **To view images in a photo album:**

Click on the image of a photos album just once

- 1. Click on a thumbnail image on a photos page just once.
- 2. Click one of the view options above the image to change the viewing format.

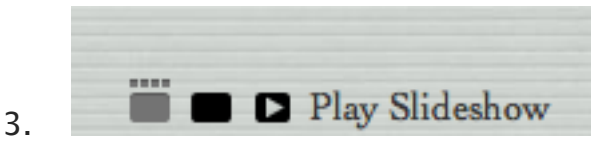

**Browser button:** Click to see all photos. Scroll through small thumbnails of photos at the top by clicking the right and left arrows. Click a thumbnail to see a larger view of it below the thumbnails.

**Detail view button:** Shows images one at a time; you can click through them using the Next and Previous links below each image. **Play Slideshow:** Click to play an automated slideshow of your images. You can also use the Pause, Forward, and Backward buttons to control the slideshow.

- 5. Click "Back to Album" from any view to return to the photos page.
- 6. Click "Back to Index" from the photos page to return to the photo album page index